### **XClarity Administrator (LXCA) 2.2.0** 日本語 UI (ユーザー・インターフェース) 環境において、 管理対象デバイスの登録に失敗する事象について

#### レノボ・エンタープライズ・ソリューションズ株式会社 製品・企画統括本部 製品マーケティング本部 製品部

Release date: 2018.11.20

NOV

2018 Lenovo Enterprise Solutions. All rights reserved.

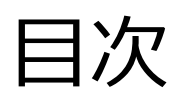

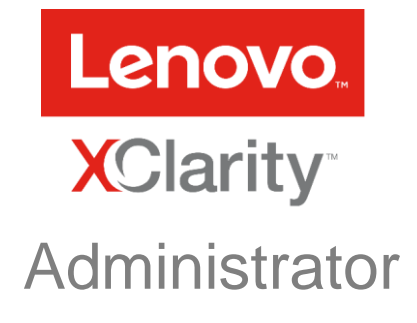

XClarity Administrator (LXCA) 2.2.0 日本語 UI 環境において、管理対象デバイスの登録に失敗する事象について 目次 ... 02 1. [はじめに](#page-2-0) ... 03 2. [確認されている事象について](#page-3-0) ... 04 3. [管理対象デバイスの登録方法](#page-4-0) ... 05 4. [更新履歴](#page-8-0) ... 09

#### <span id="page-2-0"></span>1. はじめに

当内容は、お客様、販売店様、その他関係者が、ThinkSystem、ThinkServer、Flex Systemなどを活用することを目的として 作成しました。

詳細につきましては、URL(http://www.lenovo.com/legal/jp/ja/)の利用条件をご参照ください。

当技術資料に含まれるレノボ・エンタープライズ・ソリューションズ株式会社およびLenovo Enterprise Solutions (以下総称し て、LES) 以外の製品に関する情報は、各提供ベンダーより提供されたものであり、LES はその正確性または完全性については いかなる責任も負いません。

当技術資料の個々の項目は、LESにて検証されていますが、お客様の環境において全く同一または同様な結果が得られる保証は ありません。お客様の環境、その他の要因によって異なる場合があります。お客様自身の環境にこれらの技術を適用される場合 は、お客様自身の責任と費用において行なってくださいますようお願いいたします。

Copyright 2018 レノボ・エンタープライズ・ソリューションズ株式会社

<span id="page-3-0"></span>2.確認されている事象について

XClarity Administrator (LXCA) 2.2.0 はマルチランゲージ UI に対応していますが、日本語 UI で表示している 環境において、新たに管理対象デバイスを検出・登録しようとすると、登録に失敗する事例が確認されています。

2018年11月20日時点で日本の LAB 環境において下記の事象を確認しています。

- ・日本語 UI 環境において、サーバー製品の登録に失敗する。
- ・同一の環境において、ストレージ製品の登録は成功する。

本事象の原因について調査中ですが、英語 UI 環境に変更することで、この事象を回避できることを確認して います。

次ページ以降でその手順を説明します。

本件の最新情報および追加のサポートを必要とされるお客様におかれましては、ご契約いただかれているサポー トの窓口までお問い合わせください。

# <span id="page-4-0"></span>3. 管理対象デバイスの登録方法 (1)

1. ダッシュボードを表示します。右上にある人のアイコンを押し、[言語の変更] を押します (図1) 。

2. 「言語」ウィンドウ (図2) が表示されますので、 [English (US)] を選択して [閉じる] を押します。

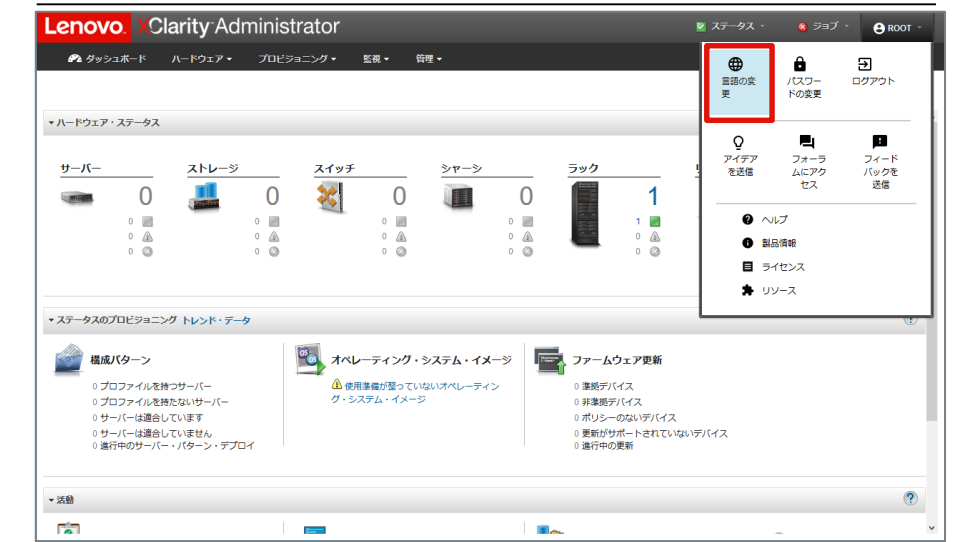

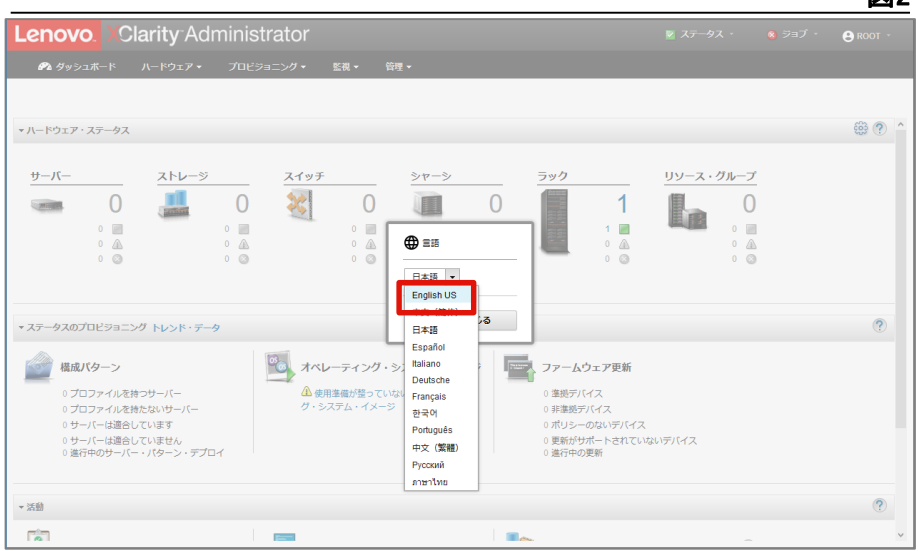

図1

図2

3. 管理対象デバイスの登録方法 (2)

3. 英語表示に切り替わりますので、 [Hardware] – [Discover and Manage New Devices] を押します (図3) 。

4. 「Discover and Manage New Devices」画面が表示されますので、管理対象 デバイスが既に一覧表示されている場合はそのデバイスにチェックを入れて [Manage Selected] を押します。本書では手動検出の手順について説明を続 けます。[Manual Input] ボタンを押すと 図4 の画面が表示されますので、ホ スト名もしくはIPアドレスを入力して [OK] ボタンを押します。

図3 **Lenovo.** XClarity Administrator **Execution Section** Section Section Section Section Section Section Section Section Section Section Section Section Section Section Section Section Section Section Section Section Section Section Section Section Section Se **A** ROOT 22 Dashboard Hardware ▼ Provisioning ▼ Monitoring ▼ Administration ▼ Inventory  $-$ Servers ▼ Hardware Status - Storage 63 ? - Chassis **Servers** Racks **Resource Groups** and Manage New Devi  $1 \quad \blacksquare$  $0 \triangle$  $0 \triangle$ Provisioning Status Trend Dat Operating System Images Firmware Updates **Configuration Patterns** 

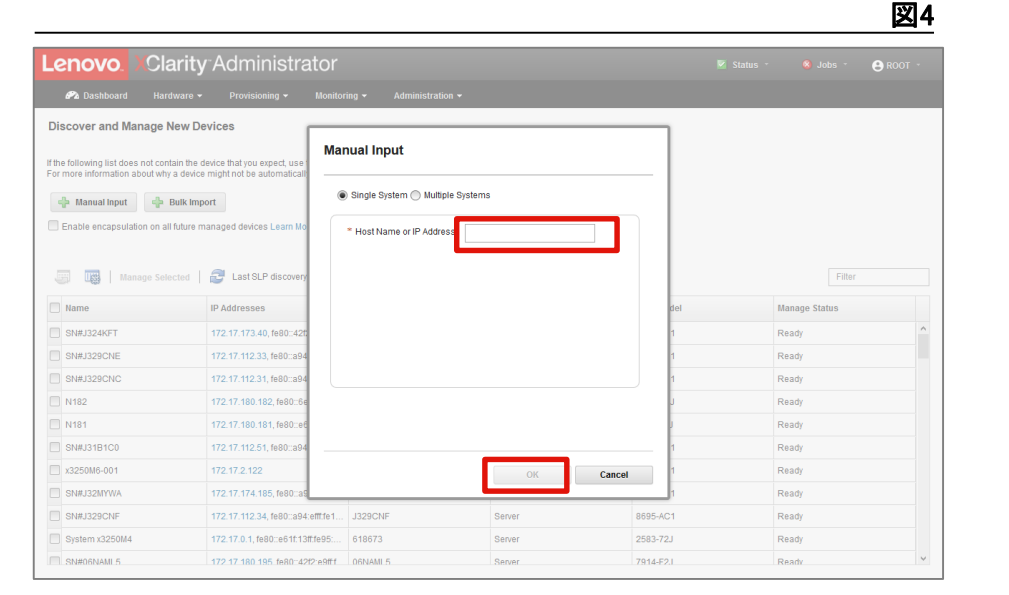

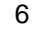

# 3. 管理対象デバイスの登録方法(3)

5. 「Manage」ウィンドウ (図5) が表示されますので、「Specify server management module credentials] に管理対象デバイス の管理者ユーザー・アカウントの情報を入力します。例えば IMM2 や XCC の場合、デフォルトのユーザー・アカウント情報 から変更していない場合は下記です。

user name: USERID password: PASSW0RD

[Manage] ボタンを押します。

6. 図6 のジョブ実行結果が表示され、それぞれ になっていれ ば登録は完了です。[View All Servers] ボタンを押して、登録さ れていることをご確認ください。

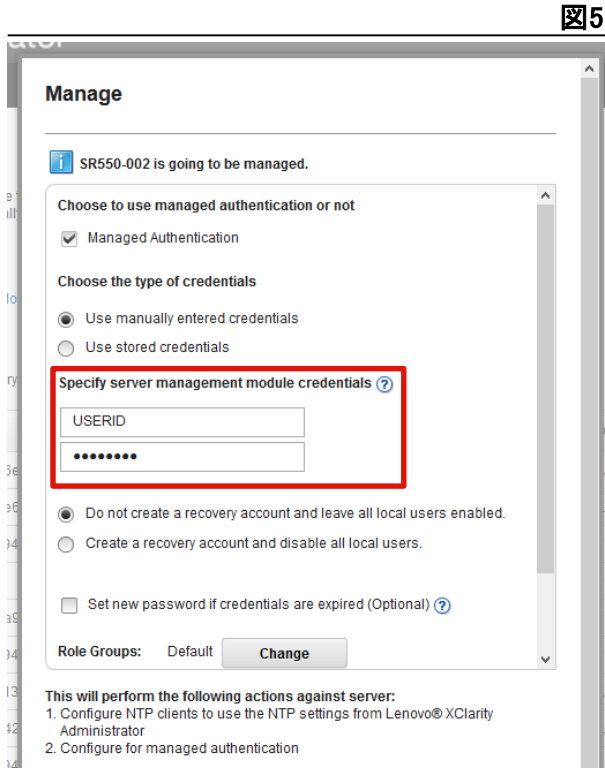

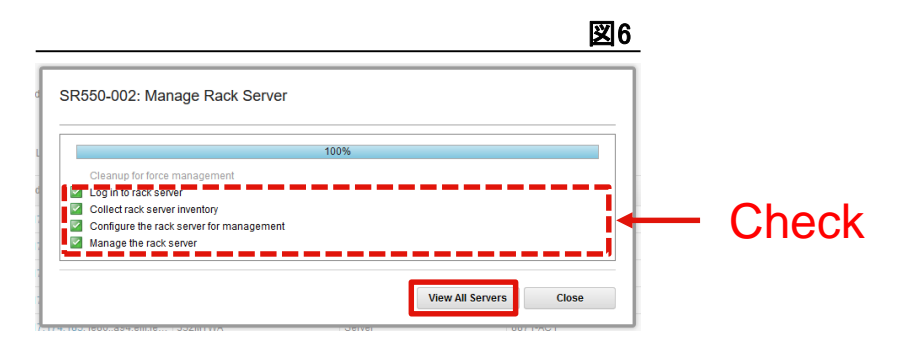

Cancel

Manage

3. 管理対象デバイスの登録方法(4)

- 7. 表示言語を日本語に戻します。右上にある人のアイコンを押し、 [言語の変更] を押します (**図7**) 。[Change Language] を押し ます。
- 図7  $\triangle$  Status  $\theta$  ROOT  $\qquad \qquad \oplus$ 8  $\overline{\mathbf{r}}$ Change<br>password  $Change$ Log out language  $Z \nightharpoonup$  $\mathbf Q$ E)  $\blacksquare$ Visit<br>forum Submit<br>feedback Submit<br>idea t Applica... ThinkSystem SF  $\bullet$  Help **O** About 目 License Resources
- 8. 「Language」ウィンドウ (**図8**) が表示されますので、[日本語] を選択して [Close] ボタンを押します。

9. 日本語に戻っていることをご確認ください。以上で完了です。

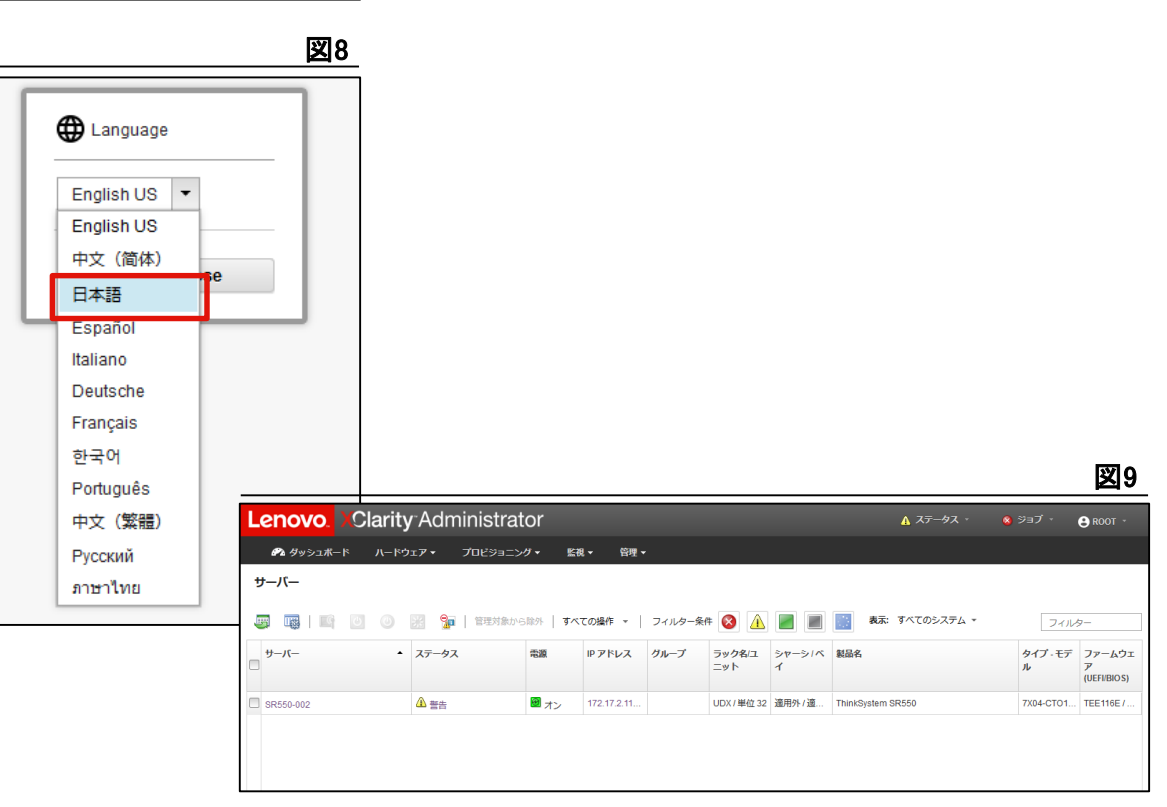

<span id="page-8-0"></span>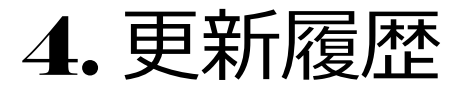

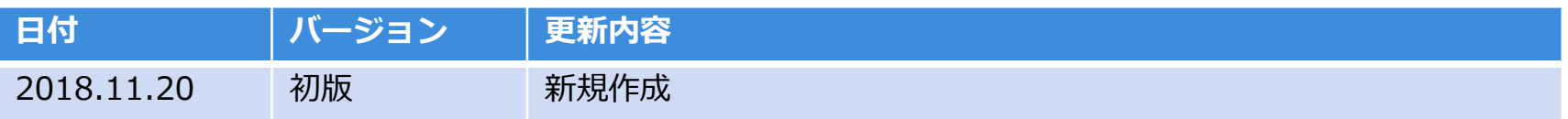

# Hnanks,

**Different is better**